## **Microsoft OneDrive**

OneDrive is a cloud based file storage service which allows you to sync and share files between computers & mobile devices. OneDrive also allows you to easily share folder and files with others to aid in collaboration.

## Access OneDrive via your Suffolk o365 Email account: 0365.suffolk.edu

**[Log in](http://o365.suffolk.edu/)** in with your Suffolk username and password.

## **Account Size Limitations**

The size of your email account is 50GB. This includes emails in your inbox, all attachments, sent mail, and deleted folders.

The size of your OneDrive account is 1TB

The maximum file size you can upload is 10GB

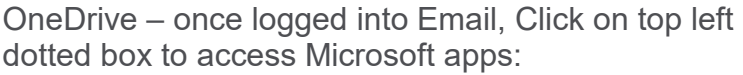

Select OneDrive

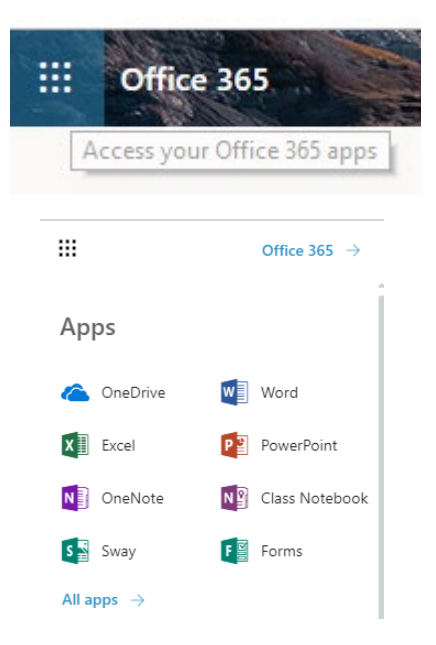

To create a new file

From the Files Library, Select New and the type of document:

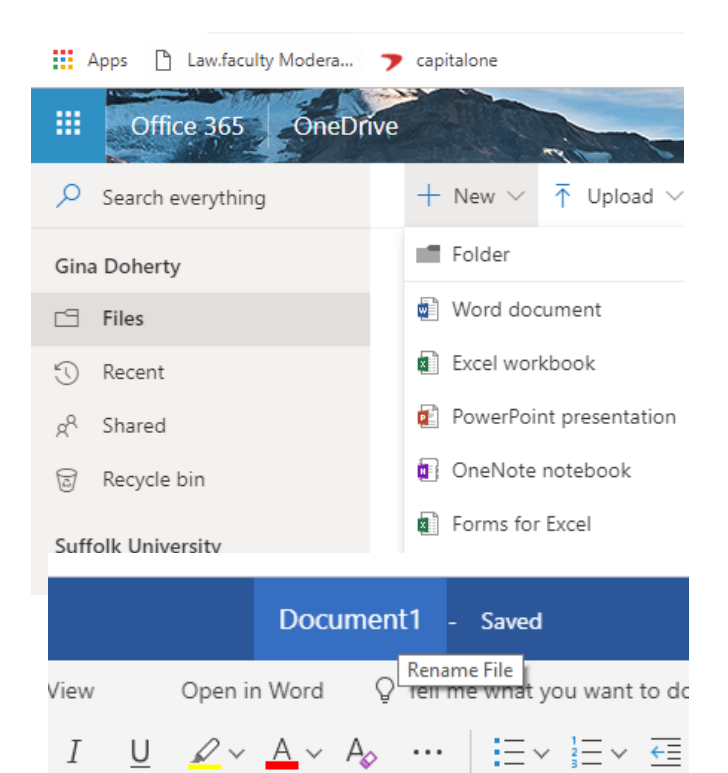

Once open, Rename document by selecting generic name and type in new name

The document automatically saves

To Upload a document

From the File Library, Select Upload  $+$  New  $\vee$  $\overline{\uparrow}$  Upload  $\vee$  $p^a$  Flow  $\vee$ 급 Sync and choose files or folder: Upload files from your computer to this location Files Folder **Files** 

Browse to the file or folder located on your local drive and select Open.

The file or folder will be listed in your Files Library

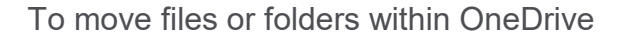

Right Click on the folder or file to see menu:

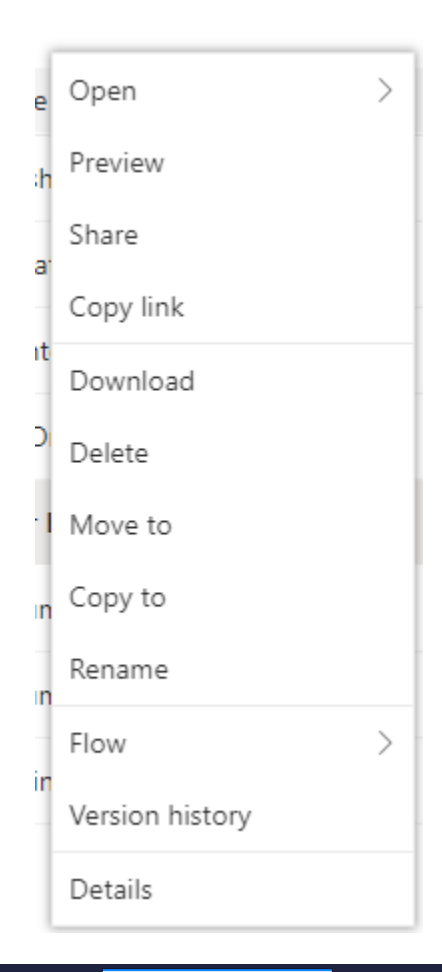

Choose Move to and select folder name

All files and folders are private until you choose to share

To create a New Shared Folder Highlight Files in left column Under New, Click Folder

w Incidents | ServiceNow Files - OneDrive  $\times$  $\leftarrow$   $\rightarrow$   $\alpha$   $\alpha$ ① △ https://sumail-my.sharepoint.com/personal/gdoherty\_ 噩 Office 365 Onet O Search everything  $+$  New  $\vee$  $\overline{\uparrow}$  Upload  $\vee$  o<sup>n</sup> Flow  $\vee$   $\bigodot$  Sync Folder Create a new folder or document in this location **Gina Doherty** Word document  $\Box$  Files **Excel workbook 1** Recent **D**<sup>2</sup> PowerPoint presentation  $g^R$  Shared OneNote notebook Recycle bin Shared Folder Forms for Excel **Suffolk University**  $\overline{\circ}$  Link t spreadsheet.xlsx Sites help vou work on proi Folder  $\times$ Enter your folder name Create **Files** Share n Name  $\vee$ Keypath Test  $\bigcirc$ 岭

Type Name of Folder

And Click Create

Hover over the new folder until you see a Share icon

Type the user's Suffolk email with whom you wish to share and click send

OR Click on the box 'People in Suffolk University with this link and then select specific people And Click Apply

١Į

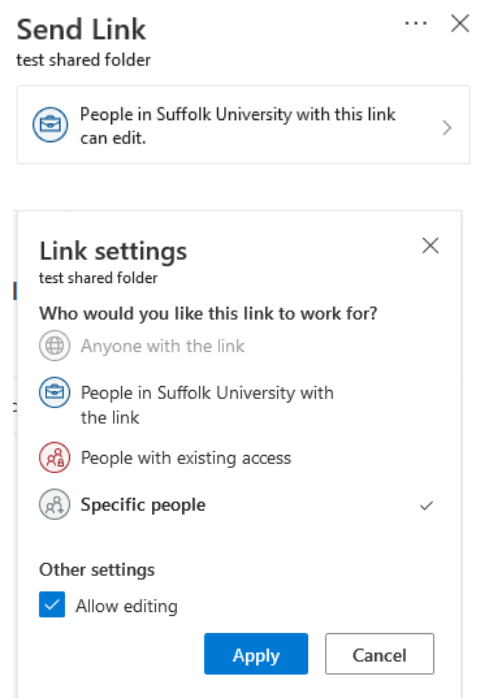

Type in users email and click send